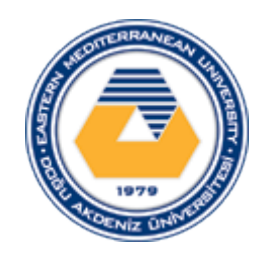

# **DOĞU AKDENİZ ÜNİVERSİTESİ SAĞLIK MERKEZİ HASTA TAKİP PROGRAMI**

**KULLANICI KLAVUZU**

İlk olarak Sağlık Merkezi Programına giriş yapabilmeniz için bir kullanıcı adı ve şifreniz olmalıdır.

Bu kullanıcı adı ve şifreyi Bilgi İşlem Merkezi'nden 2535 numaralı telefondan Hande Bayram'a ulaşarak alabilirsiniz.

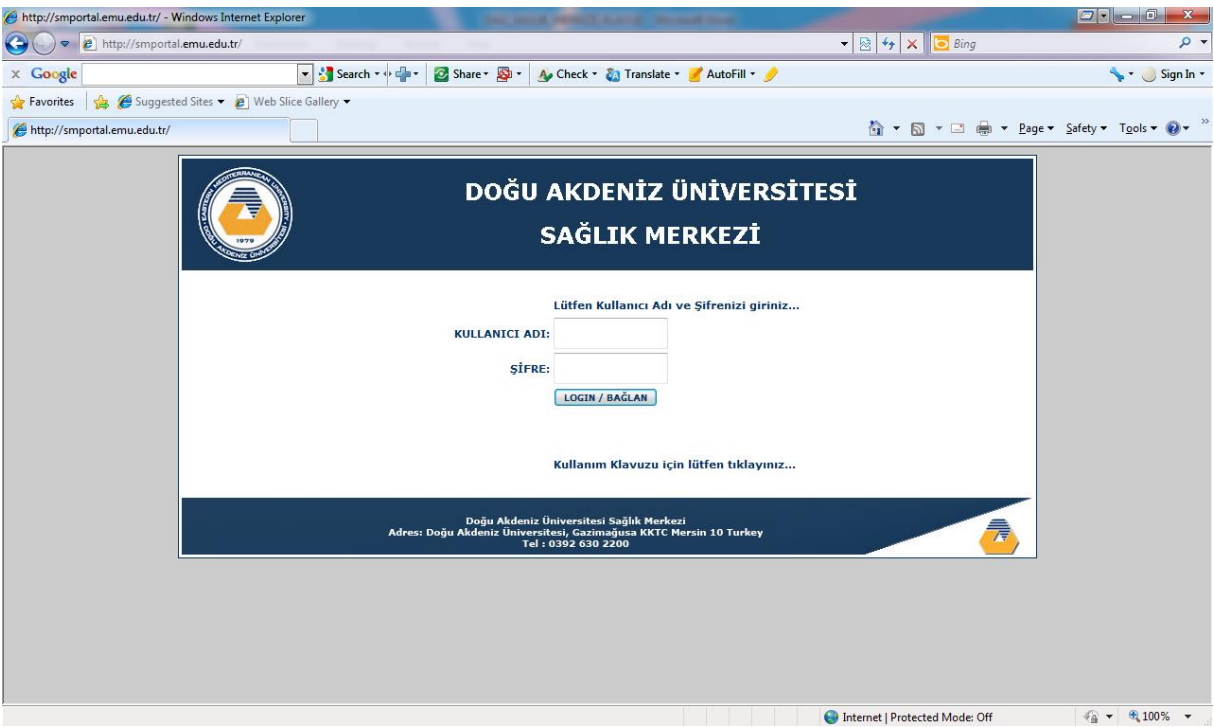

Programın giriş sayfası kullanıcı adı ve şifrenin girildiği bir sayfadır.

Doğru kullanıcı adı ve şifreyi girdikten sonra, ikinci sayfa karşılama sayfasıdır.

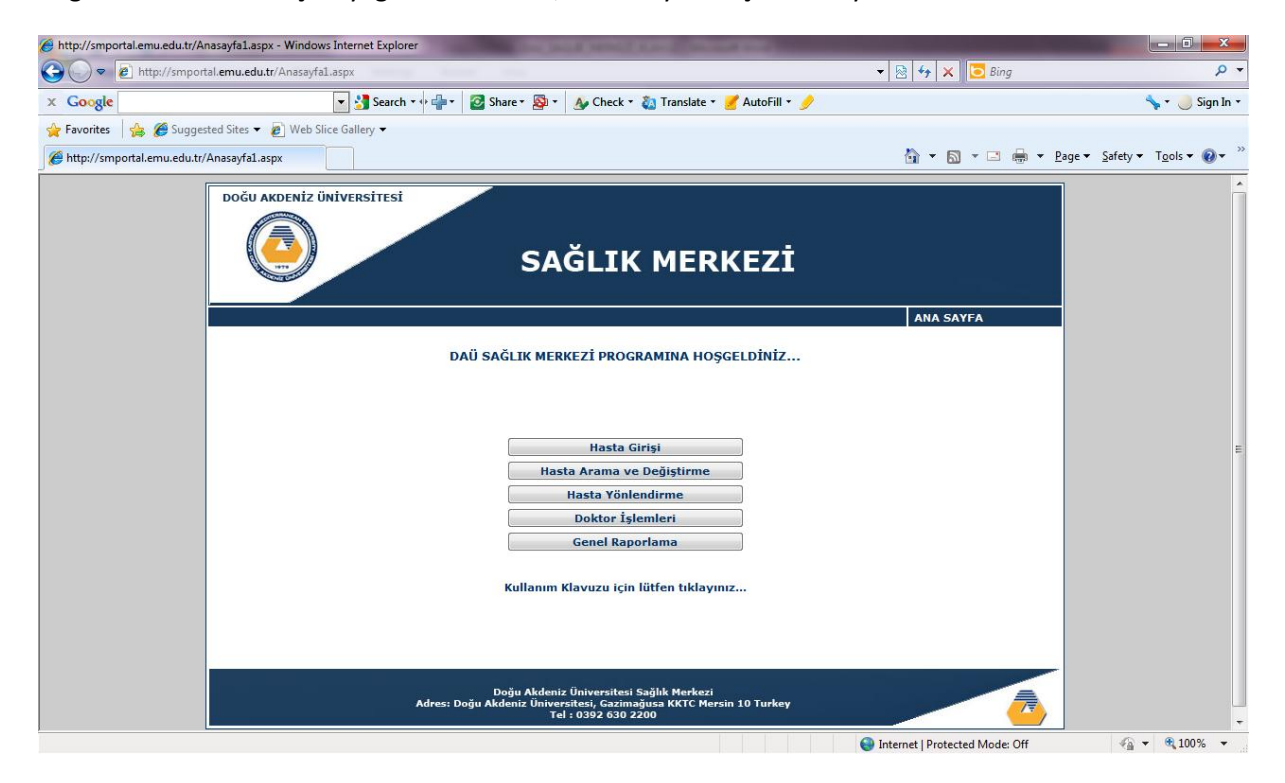

Bu kısım bir menüden , bu menü de butonlardan oluşmaktadır.

İlk olarak Hasta Girişinin nasıl kullanılacağından başlayabiliriz:

# **1. İlk olarak yeni hasta kaydını nasıl yapabileceğimize bakalım:**

Butonlardan Hasta Girişi Butonunu tıklayarak başlayalım.

Gelen sayfada kayıt yapacağınız kişinin öncelikle öğrenci, personel veya personel yakını olduğunu seçmeniz gerekmektedir.

Bu belirlendikten sonra alt kısımda gelecek olan bilgi kısımlarını doldurup kaydı yapabilirsiniz.

Öğrenci numarası veya personel numarası girildiği zaman o kişilere ait olan bilgiler otomatik olarak veritabanından gelecektir. Eksik kalan bilgiler ise istenildiği şekilde sizin tarafınızdan doldurulabilecektir.

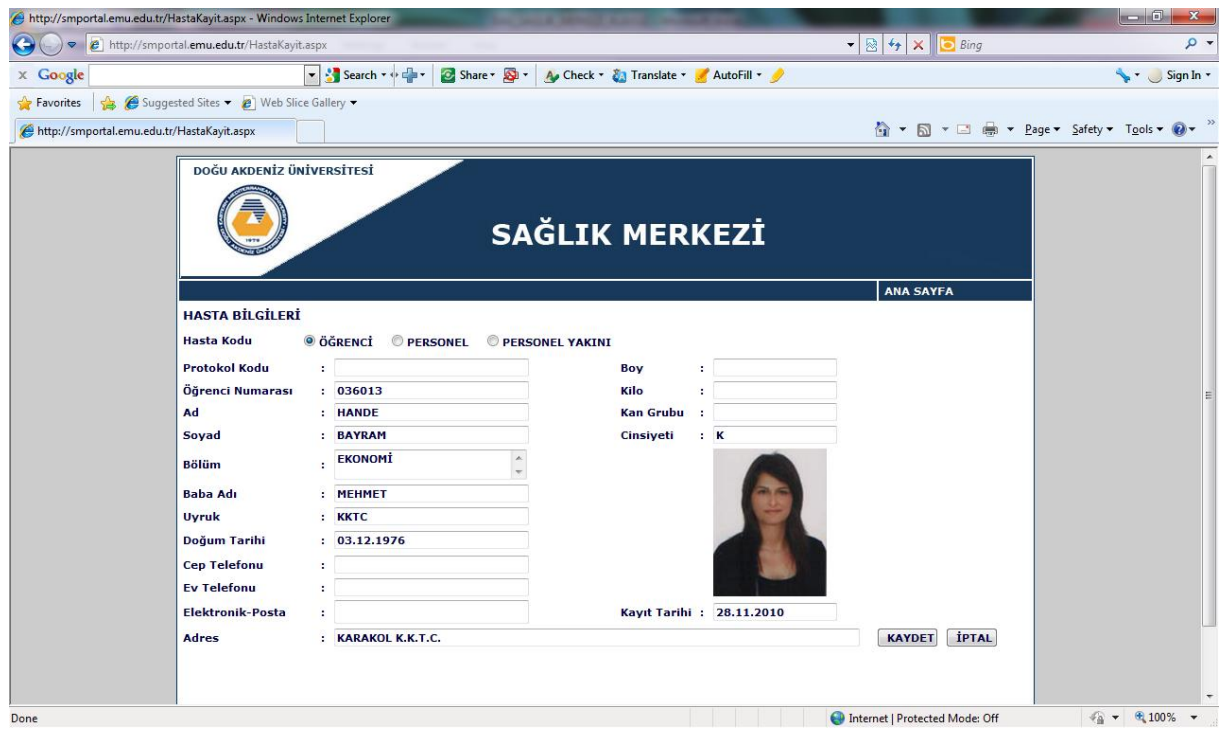

Kaydet'le bütün girilecek bilgiler tamamlandıktan sonra kayıt yapılabilecektir.

# **2. Peki varolan yani kaydı olan bir hastanın bilgilerine ulaşmak istiyorsak veya değiştirmek istiyorsak:**

O zaman yine butonlardan Hasta Arama ve Değiştirme butonu tıklanarak işlem yapılabilir.

Gelen sayfada arama yapacağınız kişinin protokol numarasını, adını veya soyadını girerek veya sadece baş harflerini girerek arama yapabilmektesiniz.

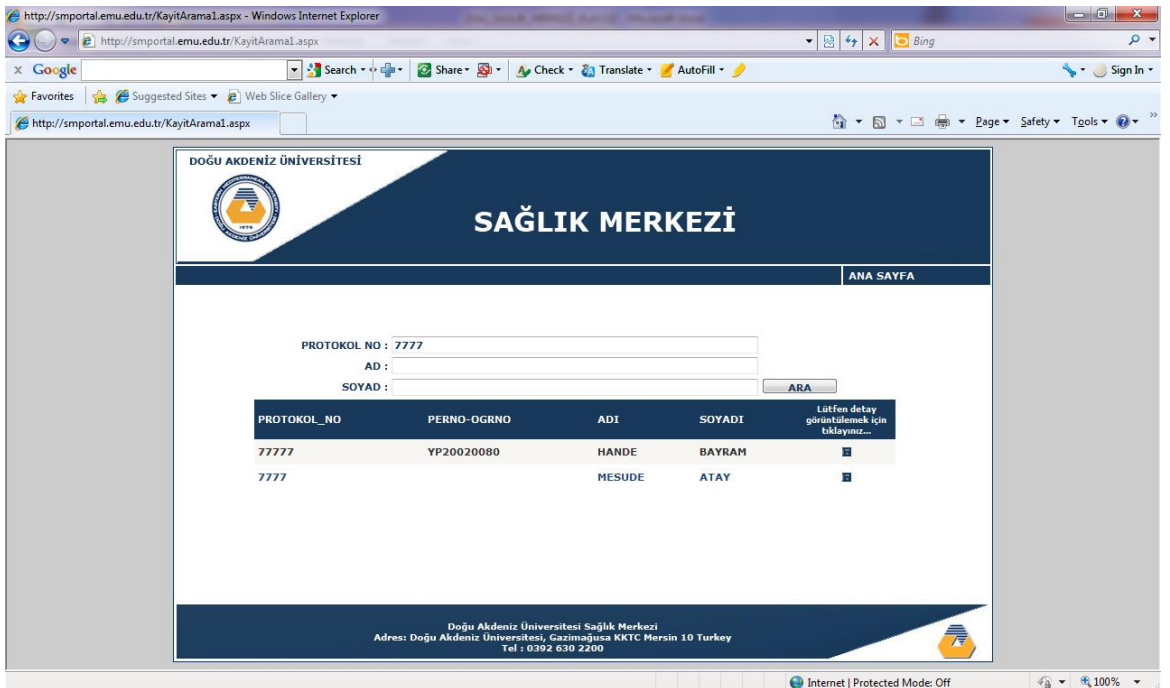

Arama sonucu gelen listeden istediğiniz kişinin detaylarına ulaşmak için o kişinin adının devamında lütfen detay görüntülemek için tıklayın kısmını tıklayabilirsiniz. Böylece kişinin detayları gelecek ve isterseniz bu detaylar üzerinde değişiklik yapma şansınız olacaktır. Değiştir butonunu tıklayarak istediğiniz detayları değiştirip, kaydet butonunu kullanarak ise değişiklik sonrasındaki bilgileri kaydedebilirsiniz.

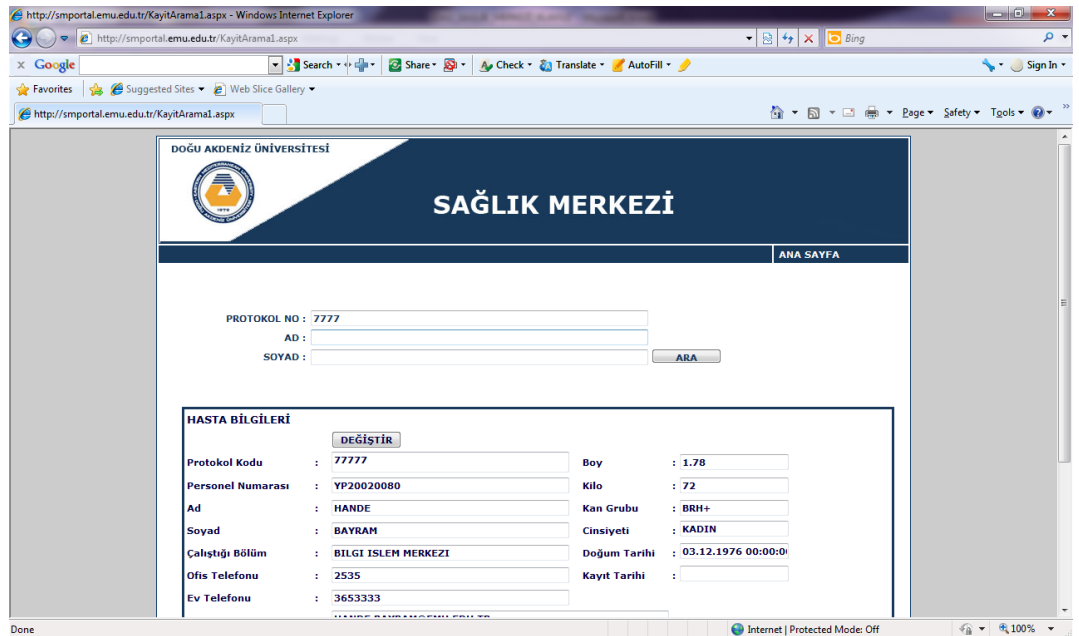

#### **3. Raporlama kısmı ise aşağıdaki gibidir:**

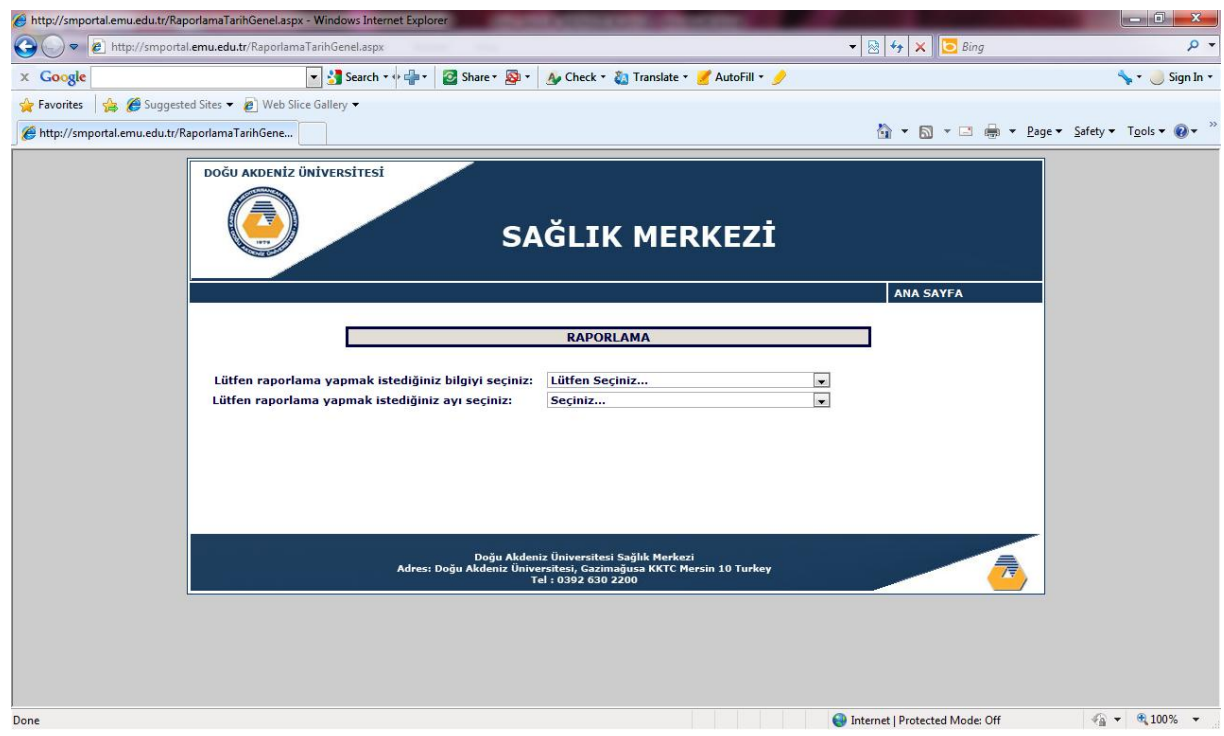

Öncelikle raporlama butonunu tıklayarak işe başlayabiliriz.

Gelen sayfada ilk olarak raporlama yapılmak istenen branş seçilmedir. Daha sonra ise raporlama yapılmak istenen ay seçilmelidir. Raporlama kısmında her doktor sadece kendi branşını görüntüleyebilmektedir.

# **4. Doktora Hasta Yönlendirme İşlemleri**

Hasta yönlendirme butonu tıklanarak, istenilen branştaki doktora hasta yönlendirmesi yapılabilir.

İlk olarak doktora yönlendirilecek hastanın protokol numarası girilir. Gelen listeden hastanın detayları na ulaşabilmek için detay kısmı tıklanır. Daha sonra aşağıda açılan bölüm doldurulur. Bu bölümde hastanın yönlendirilmesini istediğimiz branş ve doktoru seçilir. En son kaydet butonu kullanılarak işlem tamamlanır ve hasta doktora yönlendirilir.

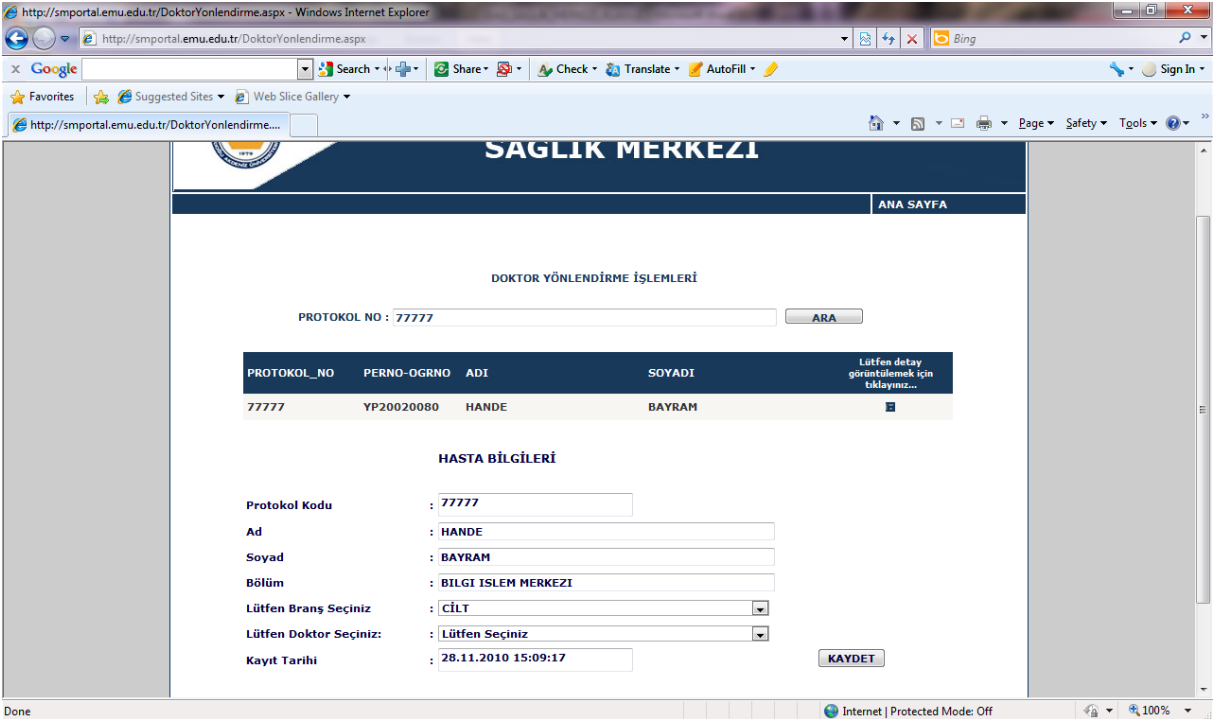

# **5. Doktor İşlemleri**

Doktor işlemleri ise Doktor İşlemleri Butonu tıklanarak yapılabilmektedir.

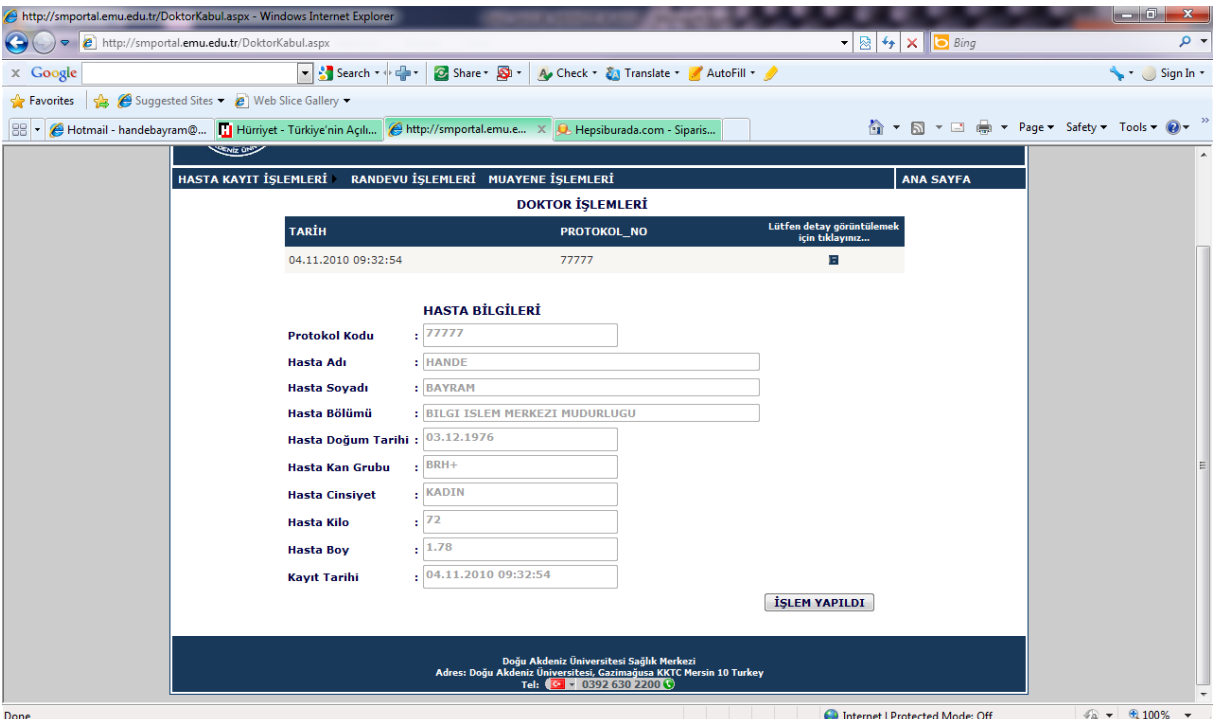

Bu bölüm sadece doktorların kullanıp görebilecekleri bir bölümdür.

Bu bölümde ise her doktora kendi branşına yönlendirilen hastaların listesi gelmektedir. Bu listelerdeki hastanın detayını tıklayarak doktorlar hasta bilgilerine ulaşabilirler. Hasta ile gerekli işlemler bittikten sonra doktorlar işlem yapıldı butonunu tıklayarak işlemi tamamlayabilirler.